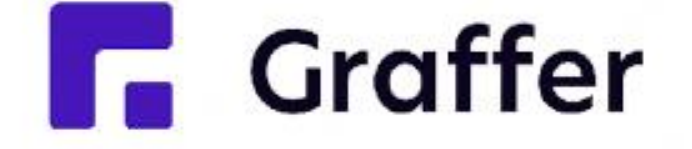

# **Graffer**スマート申請 住民向けマニュアル

マニュアルの利用方法本マニュアルをテンプレートとしてご利用下さい。 このままでも汎用的なマニュアルとして利用できます。 個別の手続きごとに編集が必要であれば、適宜ご利用下さい。 以下の4パターンの手続きの操作マニュアルをご用意しております。  $(\vee)$ ・ 簡易申請(電子署名や決済なし) ・ 決済あり ・ 電子署名あり ・ 電子署名と決済あり

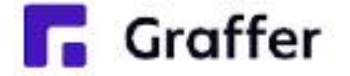

# 申請操作マニュアル

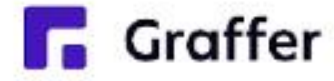

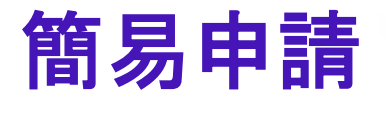

## 1 申請を開始する

申請のトップページにある、「ログインして申請に進む」または「メール認証して申請に進む」 を選択して進んでください。

### ○○の申請

入力の状況

東市の「○○の申請」のオンライン申請ページです。

OOの申請とは ○○のオンライン申請を行うことができます。

制度詳細についてはこちら [4]

ログインして申請に進む

ログインしていただくと、申請の一時保存ができるようになります。

または

メールを認証して申請に進む

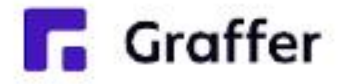

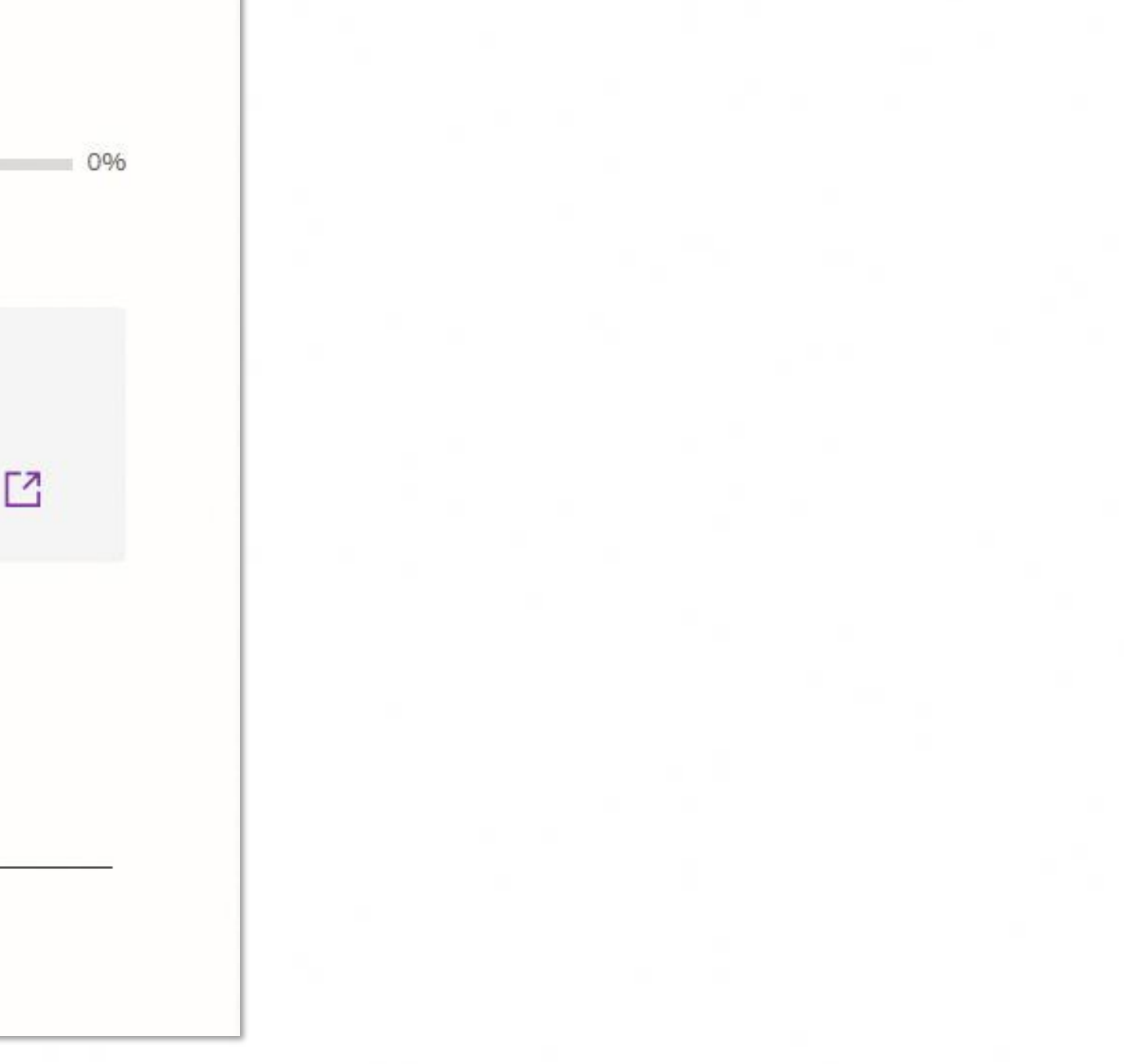

# 2 ログインして申請をする

「 ログインして申請に進む 」場合は、Googleでログイン、LINEでログイン、メールアドレスでロ グインする方法がございます(GビズIDでのログインは、全自治体に表示がされますが、ご利用 できるのは設定が完了した自治体のみとなります。)。

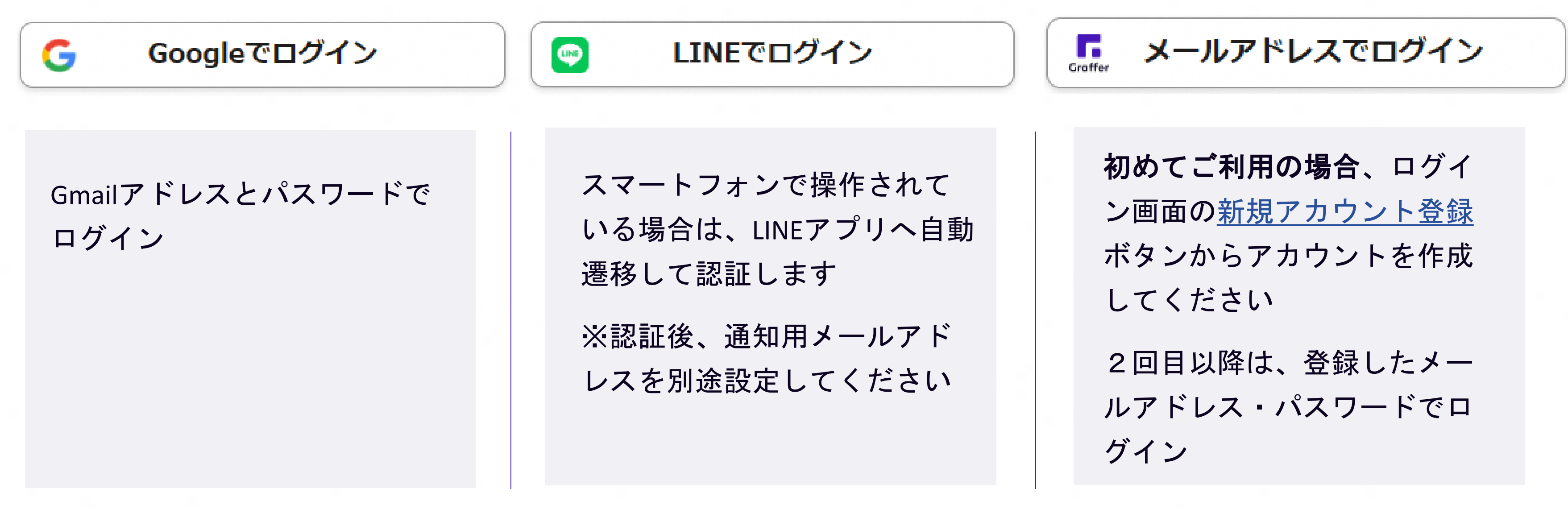

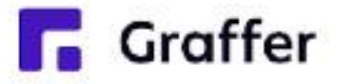

# 2 メール認証して申請をする

「メール認証して申請に進む」場合は、メールアドレスを入力し、確認メールを送信してください。 「noreply@mail.graffer.jp」より届くメールのURLにアクセスし、申請にお進みください。

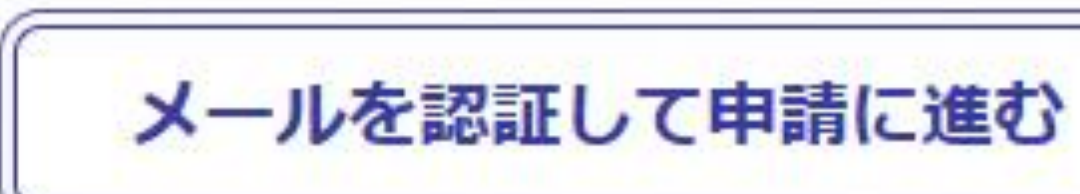

申請に利用するメールアドレスを入力してください

メールアドレス & ※

example@example.com

確認メールを送信

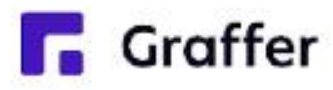

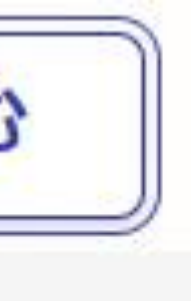

# 3 申請に必要な情報を入力する

#### 名前と住所、生年月日などの基本情報を入力

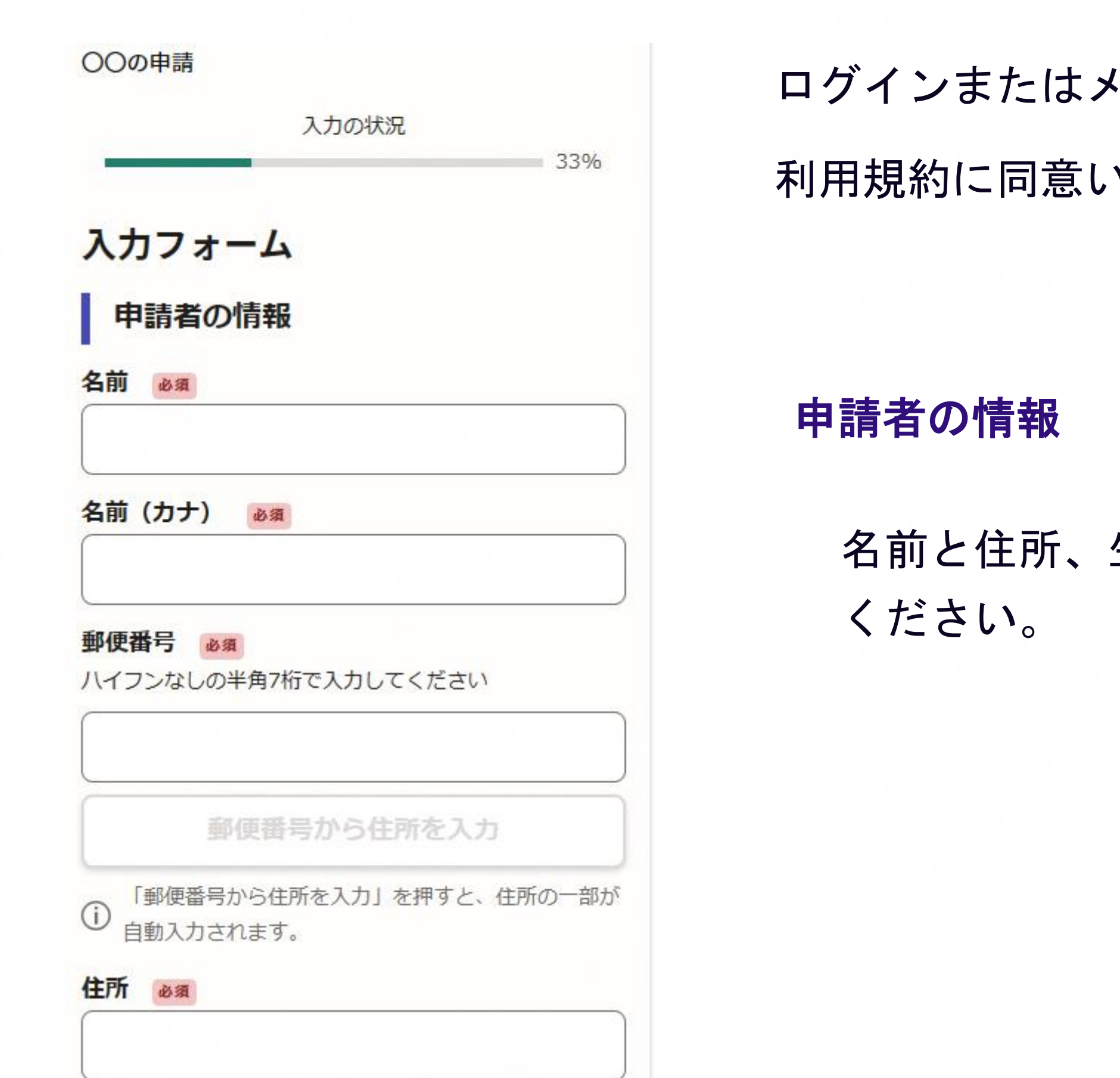

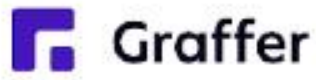

### ログインまたはメール認証が済みましたら、

### 利用規約に同意いただき、申請内容の入力に進みます

## 3 申請に必要な情報を入力する

### 代表者名、日時等をご入力ください。

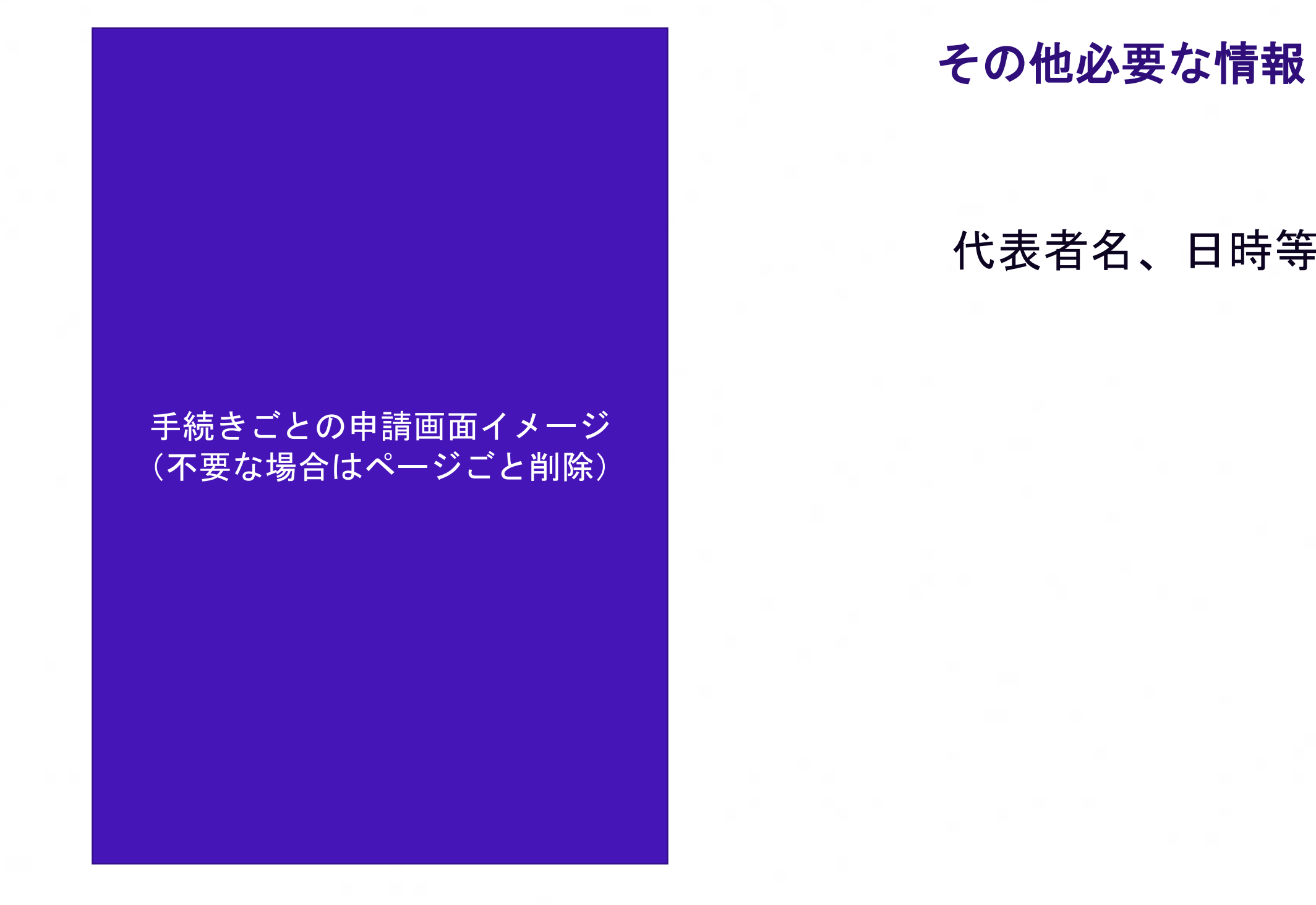

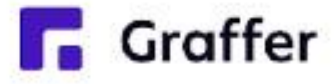

# 4 申請内容の確認

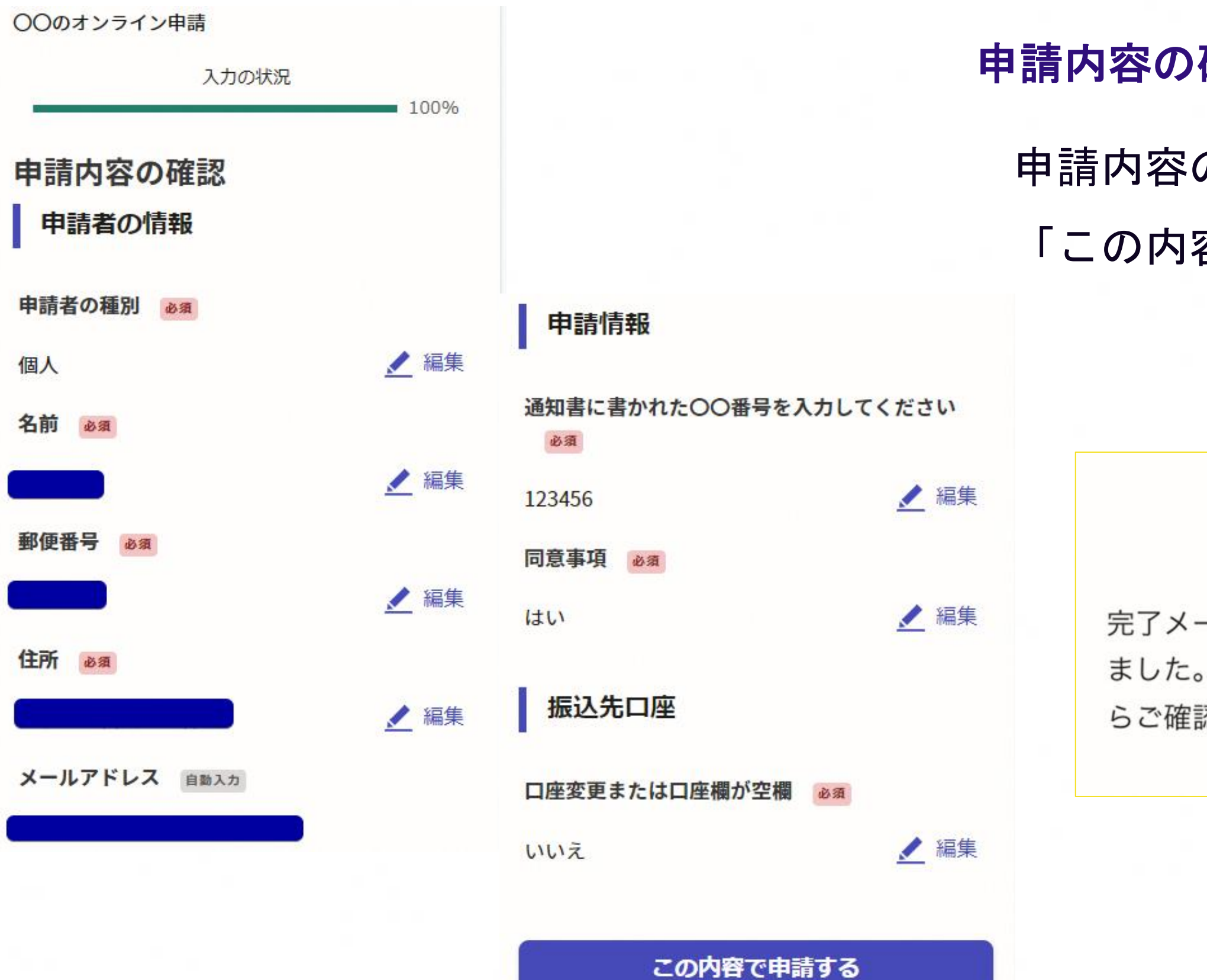

**Graffer** 

申請内容の確認をして

「この内容で申請する」を押したら完了です。

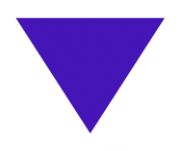

#### 申請が完了しました

完了メールを登録頂いたメールアドレスに送信し ました。また、申請内容はこちら (申請詳細)か らご確認いただけます。

#### 申請内容の確認をして申請完了